# **EXAMAHA**

# **Audio Phraser**

## **Installation Guide**

Audio Phraser allows you to create your own Audio Styles from your audio files.

For details on how to use Audio Phraser, refer to the corresponding Owner's Manual. The manual can be downloaded from the Yamaha website (below). On this page, select your country, go to the Manual Library page, and then enter the "Audio Phraser" to identify the most suitable version.

**Yamaha Downloads:** https://download.yamaha.com/

#### **Special Notices**

- The software and this Installation Guide are the exclusive copyrights of Yamaha Corporation.
- Copying of the software or reproduction of this Installation Guide in whole or in part by any means is expressly forbidden without the written consent of the manufacturer.
- Yamaha makes no representations or warranties with regard to the use of the software and documentation and cannot be held responsible for the results of the use of this Installation Guide and the software.
- Copying of the commercially available musical data including but not limited to MIDI data and/or audio data is strictly prohibited except for your personal use.
- Windows is a registered trademark of Microsoft® Corporation in the United States and other countries.
- Apple, Mac and Macintosh are trademarks of Apple Inc., registered in the U.S. and other countries.
- The company names and product names in this Installation Guide are the trademarks or registered trademarks of their respective companies.
- Software may be revised and updated without prior notice. Make sure to check and download the latest version of the software from the following site. https://download.yamaha.com/

#### **LICENSE ISSUES**

#### **Libsndfile**

This software depends on libsndfile, and that libsndfile is released under the GNU Lesser General Public License (LGPL) version 2.1.

# **System requirements**

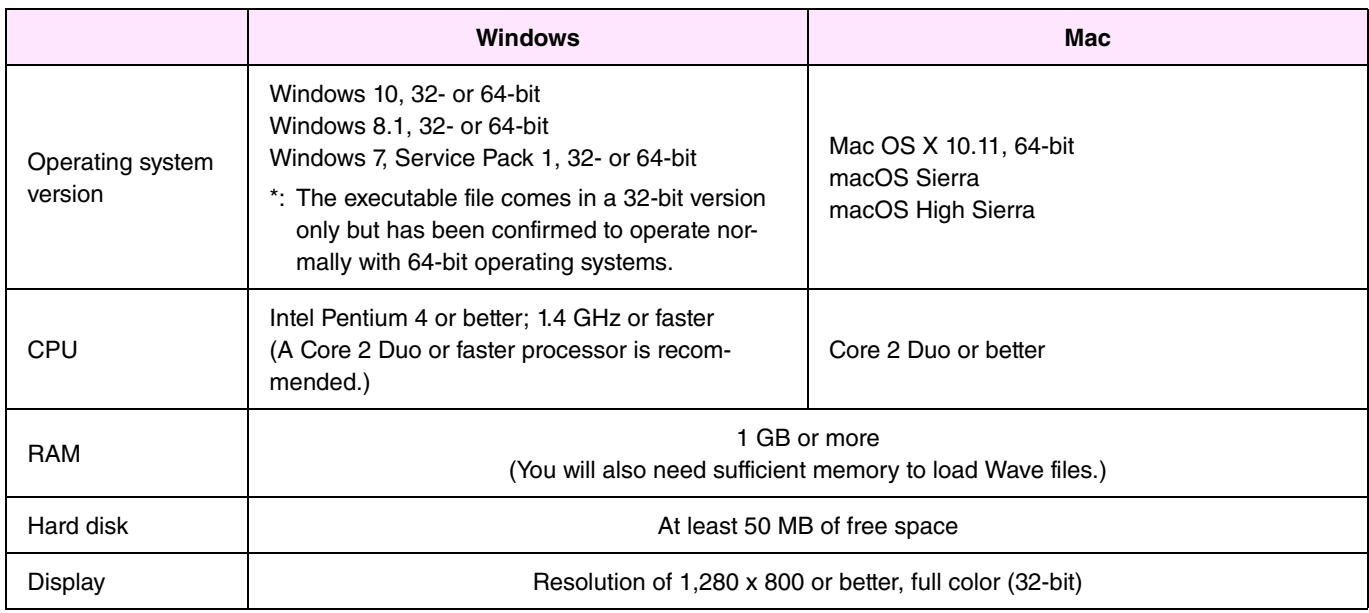

\*: Correct operation cannot be guaranteed with Windows installed on a Macintosh computer using the Boot Camp utility.

## **Installing**

### **Windows**

*1.* **Double-click setup.exe, which can be found in the folder where you expanded the downloaded file.** 

The Setup dialog will be displayed.

#### **NOTE**

- A user account with administrative privileges must be used for installation.
- If the User Account Control window is displayed, click either Yes or Continue.

## *2.* **Follow the instructions displayed to install Audio Phraser.**

## **Mac**

*1.* **Double-click AudioPhraser.pkg, which can be found in the folder where you expanded the downloaded file.** 

The Setup dialog will be displayed.

*2.* **Follow the instructions displayed to install Audio Phraser.** 

## **Uninstalling**

#### **NOTE**

Menu and button names may vary depending on the operating system you are using.

#### **Windows**

### **Windows 7, Windows 8.1 and Windows 10**

Click Control Panel > Programs or Uninstall a program. Select the program you wish to uninstall, and then click Uninstall/ Change. Follow the instructions from the displayed dialog to uninstall the application. If the User Account Control window is displayed, click either Yes or Continue.

#### **Mac**

**Delete Audio Phraser from the Yamaha folder in Applications.** 

## **Launching the application**

## **Windows**

**Double-click the Audio Phraser icon to launch the application.** 

## **Mac**

**Double-click Audio Phraser from the Yamaha folder in Applications.**